Installationsanleitung

# A1 WLAN Box PRG AV4202N für Windows XP

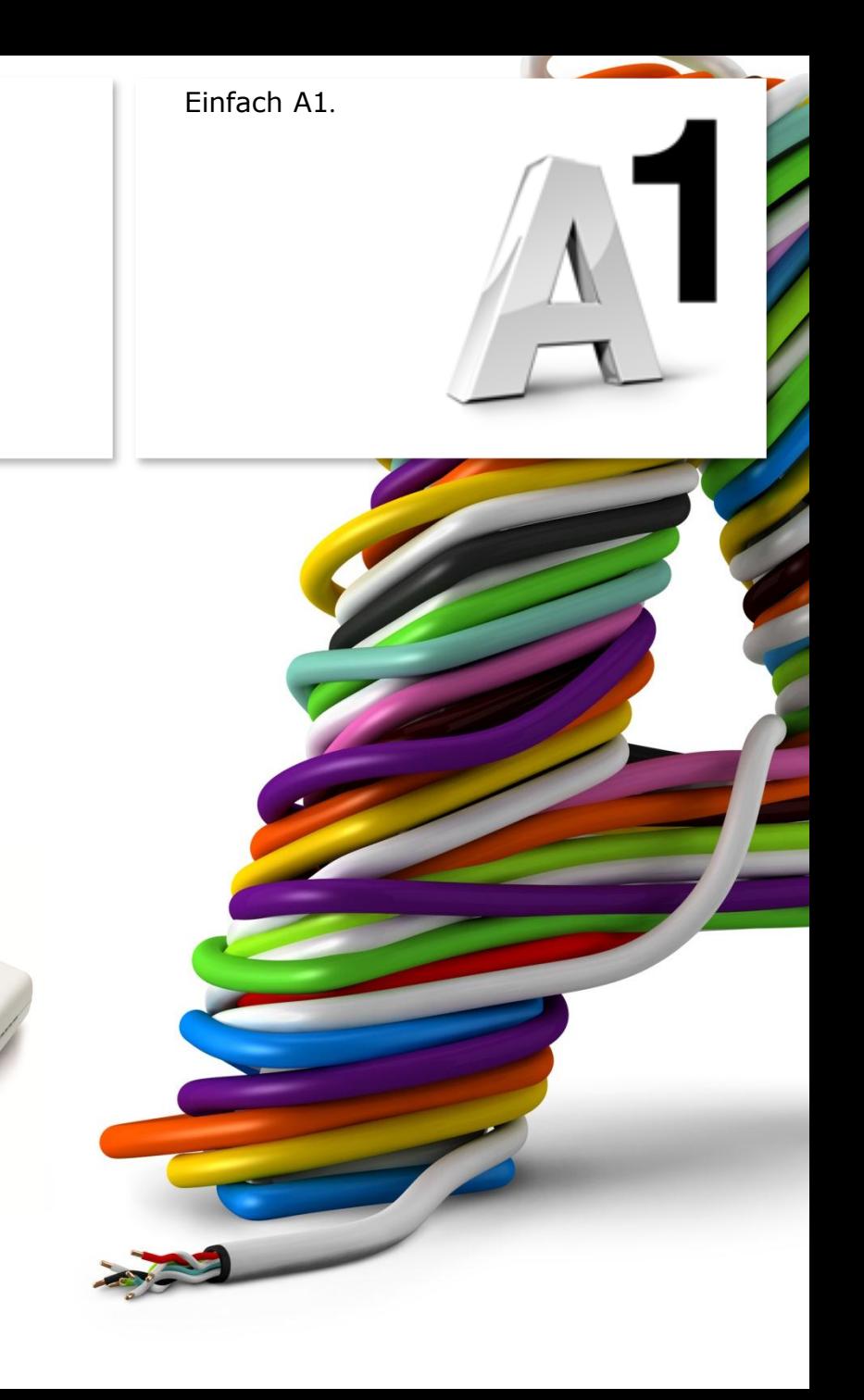

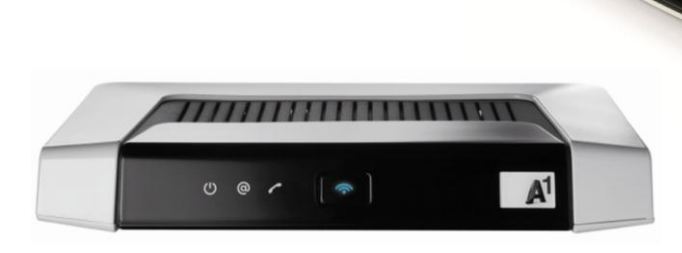

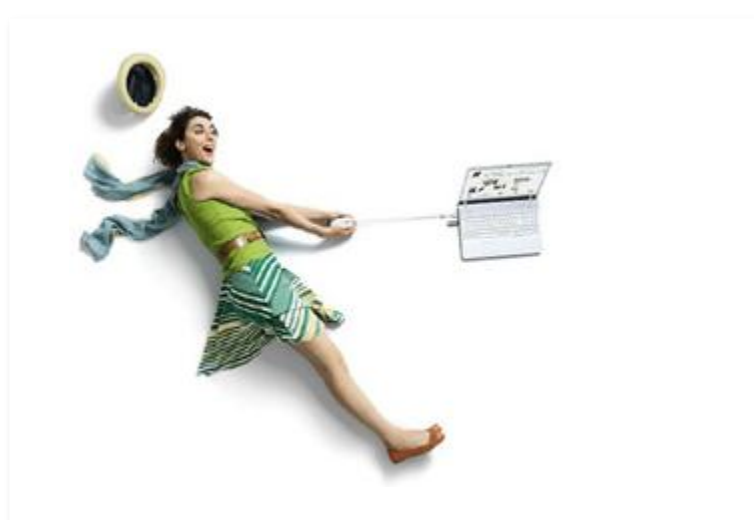

# Einfach schneller zum Ziel .

Zu Ihrer A1 WLAN Box haben Sie eine A1 Installations -CD erhalten, mit der Sie alle Einstellungen automatisch vornehmen können.

Sie können die Konfiguration für Ihre **A1 WLAN Box mit Windows XP** aber auch manuell vornehmen. Wie das geht, erfahren Sie in dieser Anleitung. Befolgen Sie dazu einfach die einzelnen Konfigurationsschritte und halten Sie sich bitte an die Reihenfolge.

Die Einrichtung dauert nur wenige Minuten, versprochen.

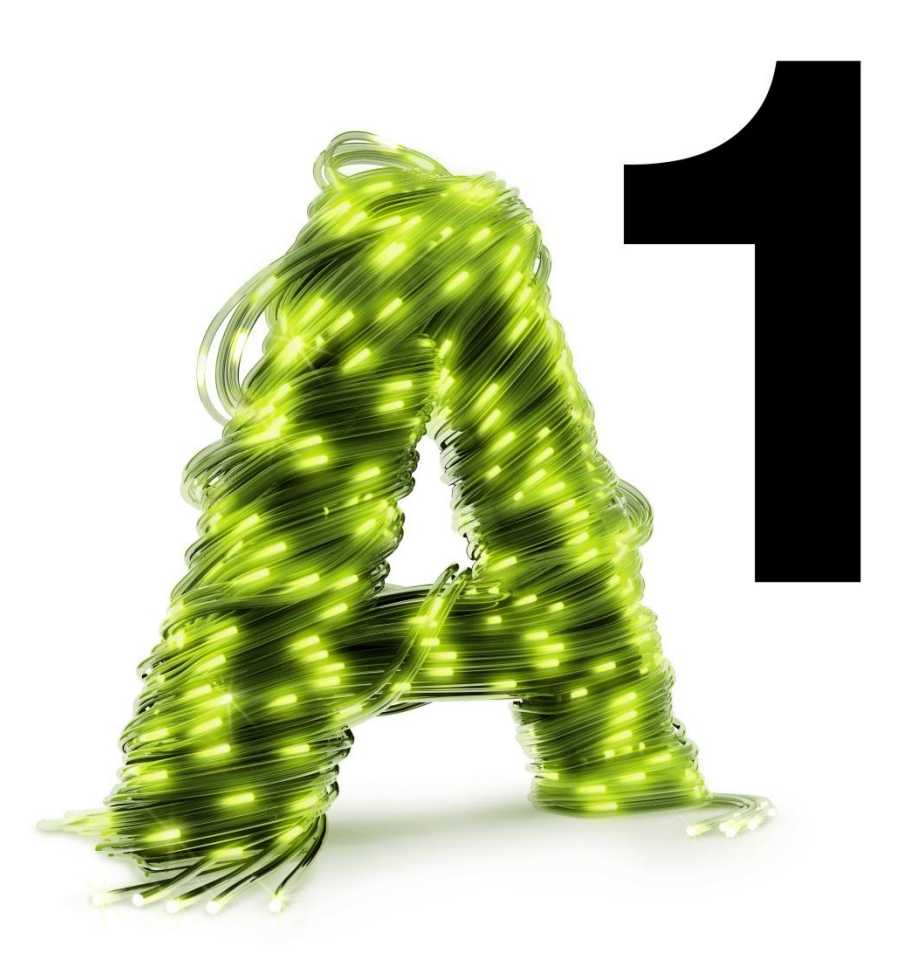

# 1. Überprüfen der Netzwerkeinstellungen

Klicken Sie bitte auf "**Start**" links unten in der Menüleiste und anschließend auf "**Systemsteuerung**".

Beachten Sie, dass Ihre aktuelle Ansicht von der hier angezeigten Ansicht abweichen kann.

Wählen Sie als nächstes den Menüpunkt "**Netzwerkverbindungen**" mit Doppelklick aus.

#### Hinweis:

Sollte die Ansicht von Ihrer abweichen, können Sie dies über "Zur klassischen Ansicht **wechseln**" einstellen.

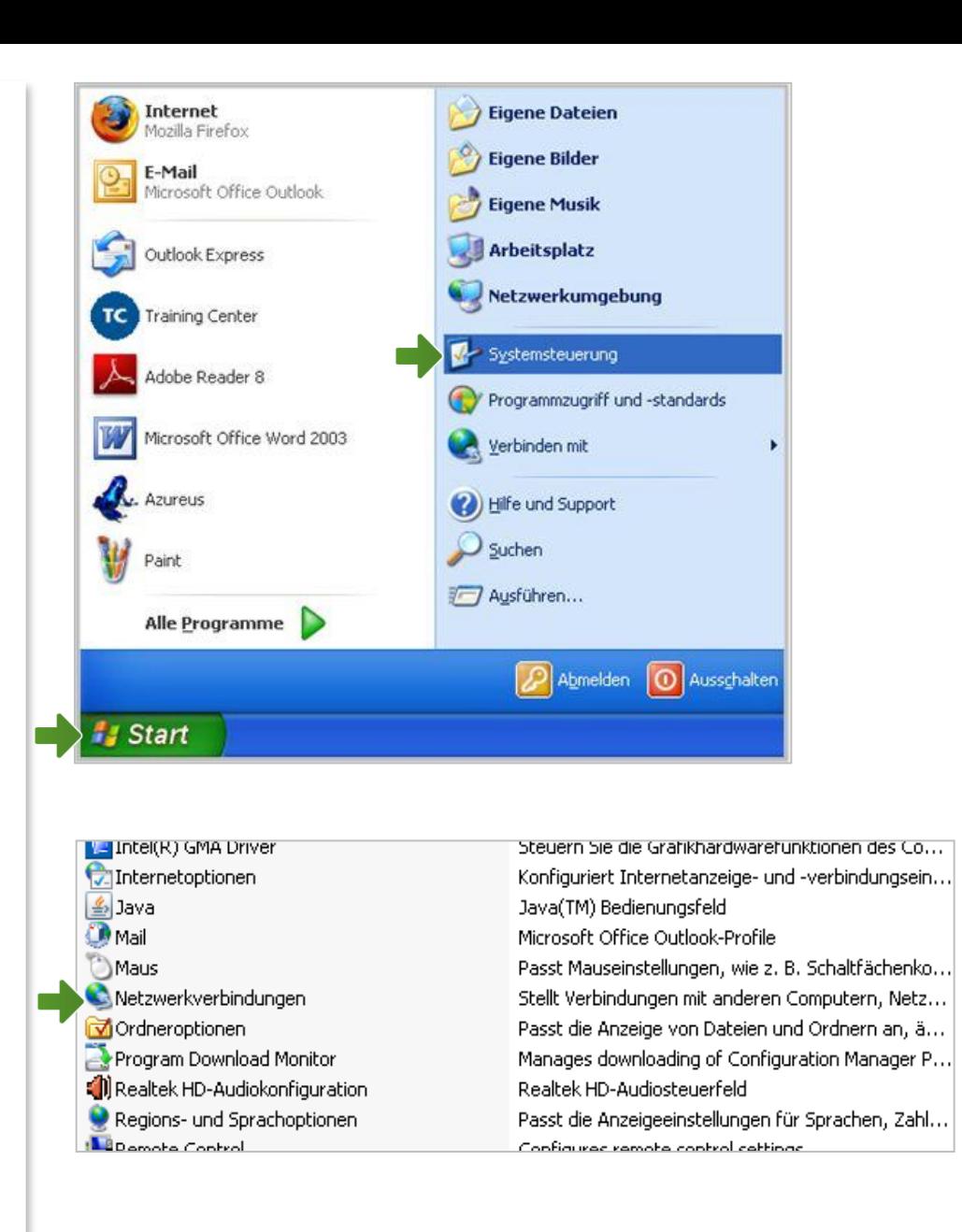

#### Netzwerkverbindungen

Im Fenster "Netzwerkverbindungen" werden alle installierten Netzwerkadapter angezeigt.

Klicken Sie bitte doppelt auf das Symbol "LAN-**Verbindung**" um die Einstellungen zu öffnen.

Es erscheint das Fenster mit "Status von LAN-**Verbindung**". Wählen Sie hier die Schaltfläche "**Eigenschaften**" aus.

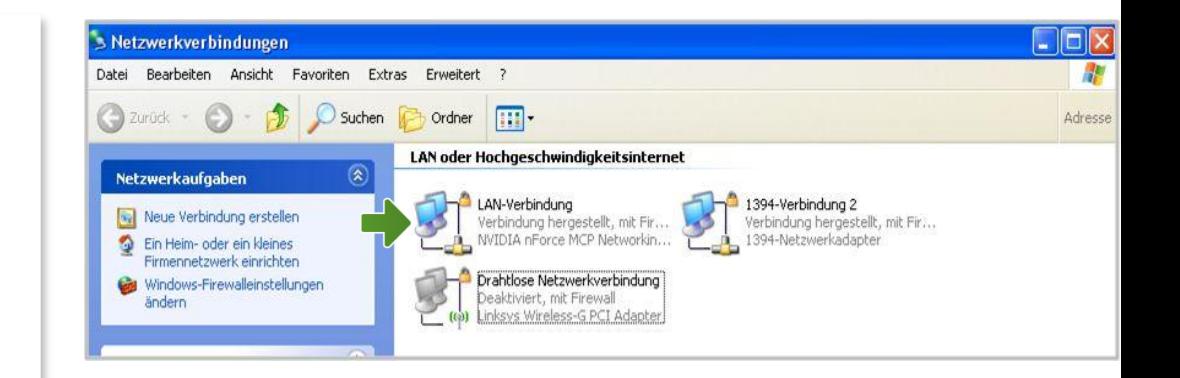

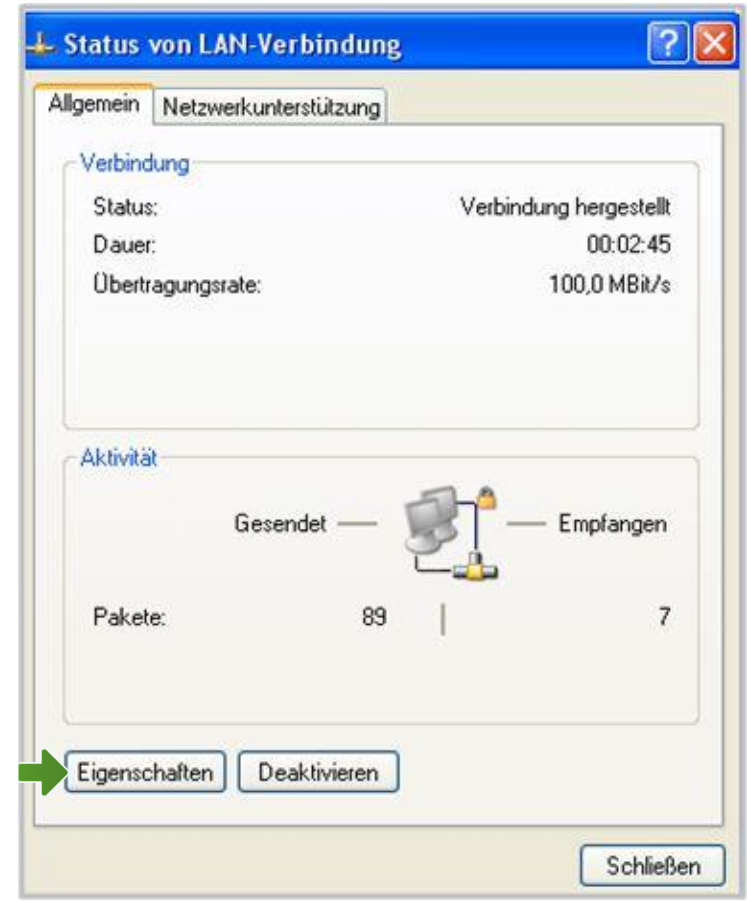

# Eigenschaften von LAN-Verbindung

Sie sind nun in den Eigenschaften der LAN-Verbindung.

Achten Sie bitte darauf, dass der Haken beim Punkt "Internetprotokoll (TCP/IP)" aktiviert bleibt und klicken Sie den Schriftzug "**Internetprotokoll (TCP/IP)**" doppelt an.

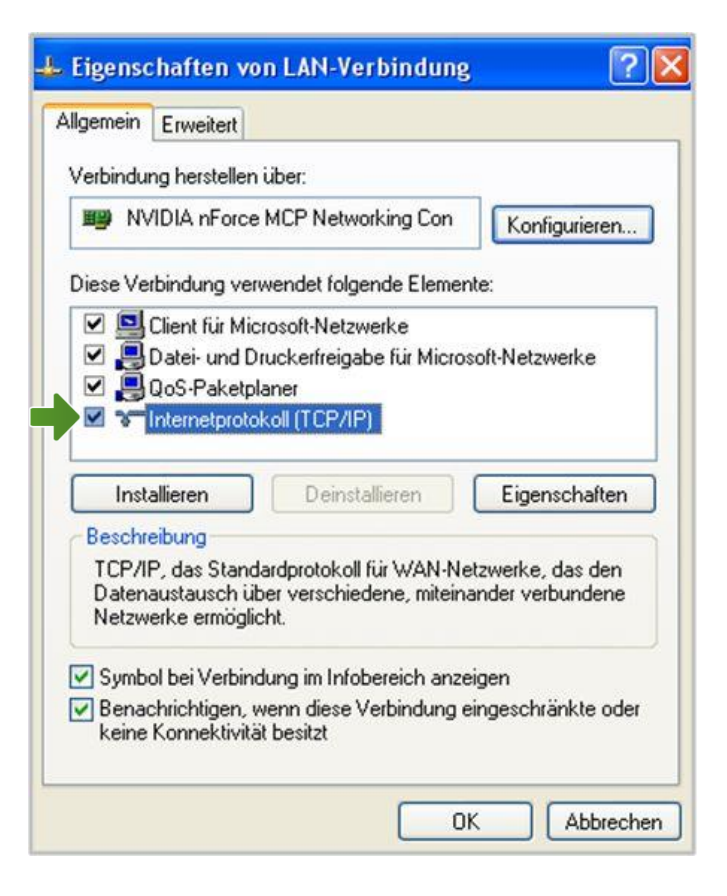

# Eigenschaften von Internetprotokoll (TCP/IP)

In diesem Fenster können Sie die IP-Einstellungen für Ihre Netzwerkkarte vornehmen.

Stellen Sie bitte sicher, dass die Felder "**IP-Adresse automatisch beziehen**" und "**DNS-Serveradresse automatisch beziehen**" ausgewählt sind.

Klicken Sie anschließend auf "OK".

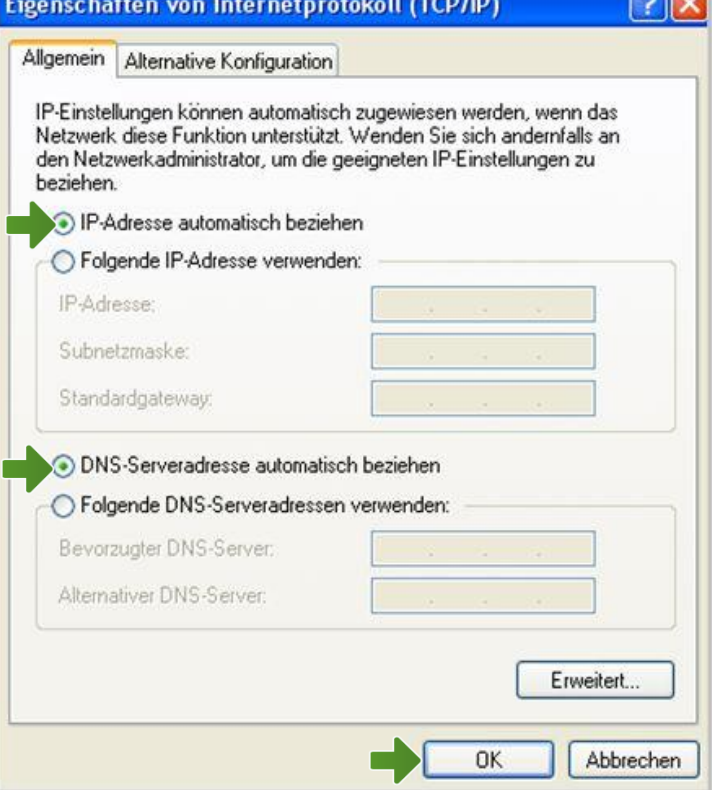

#### Eigenschaften von LAN-Verbindung

Bestätigen Sie mit "OK" und klicken Sie im nächsten Fenster auf die Schaltfläche "**Schließen**".

Ihre Netzwerkeinstellungen sind damit abgeschlossen.

Verbinden Sie jetzt Ihre A1 WLAN Box über das Netzwerkkabel mit Ihrem Computer und schließen Sie alle noch offenen Fenster.

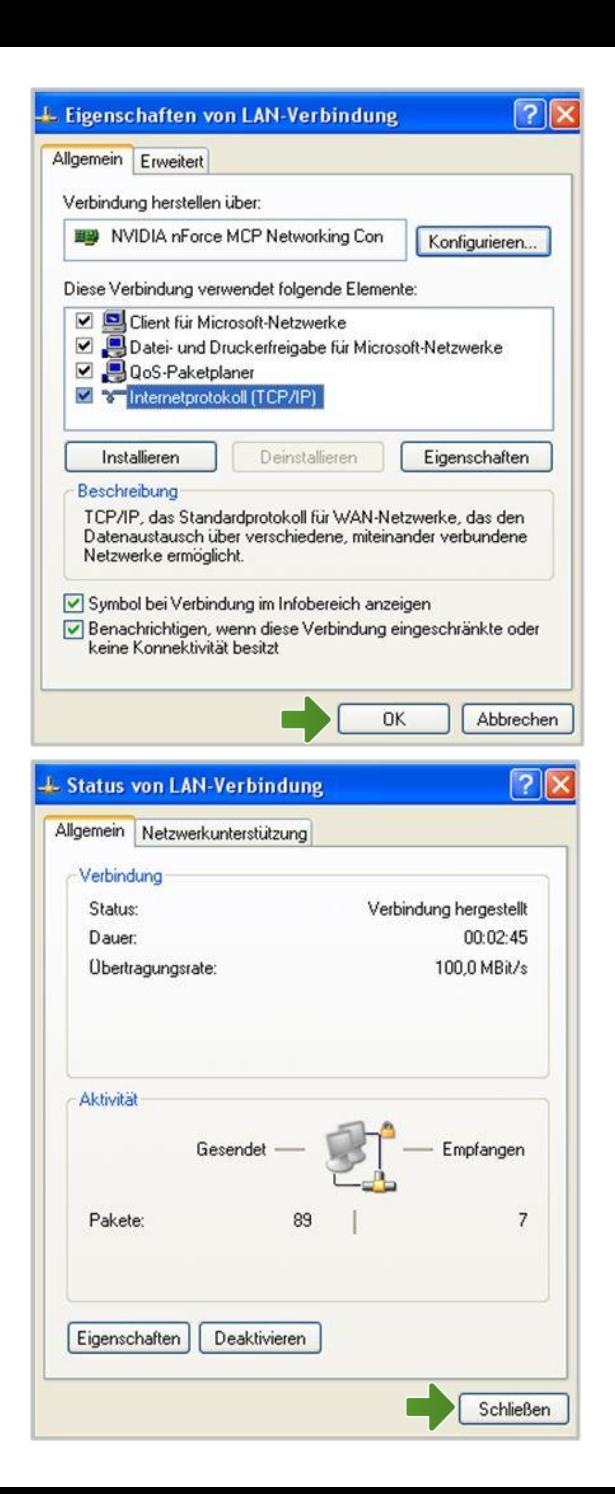

# 1. A1 WLAN Box konfigurieren

In diesem Abschnitt nehmen Sie die persönlichen Einstellungen für Ihre A1 WLAN Box vor.

#### **Wichtige Information**

Derzeit ist auf Ihrer A1 WLAN Box PRG AV4202N eine von zwei möglichen Firmware-Versionen im Einsatz.

Um die für Sie richtige Firmware-Version Ihrer WLAN Box herauszufinden, öffnen Sie bitte Ihren Internet Browser.

Ihr Internet Browser ist das Programm, mit dem Sie die Internetseiten öffnen. Verbreitete Browser sind Internet Explorer, Mozilla Firefox, Safari, Google Chrome und Opera.

Tragen Sie dazu bitte in die Adressleiste Ihres Browsers "10.0.0.138" ein und bestätigen die Eingabe mit "**Enter**".

Sie gelangen nun zu den Einstellungen Ihrer A1 WLAN Box.

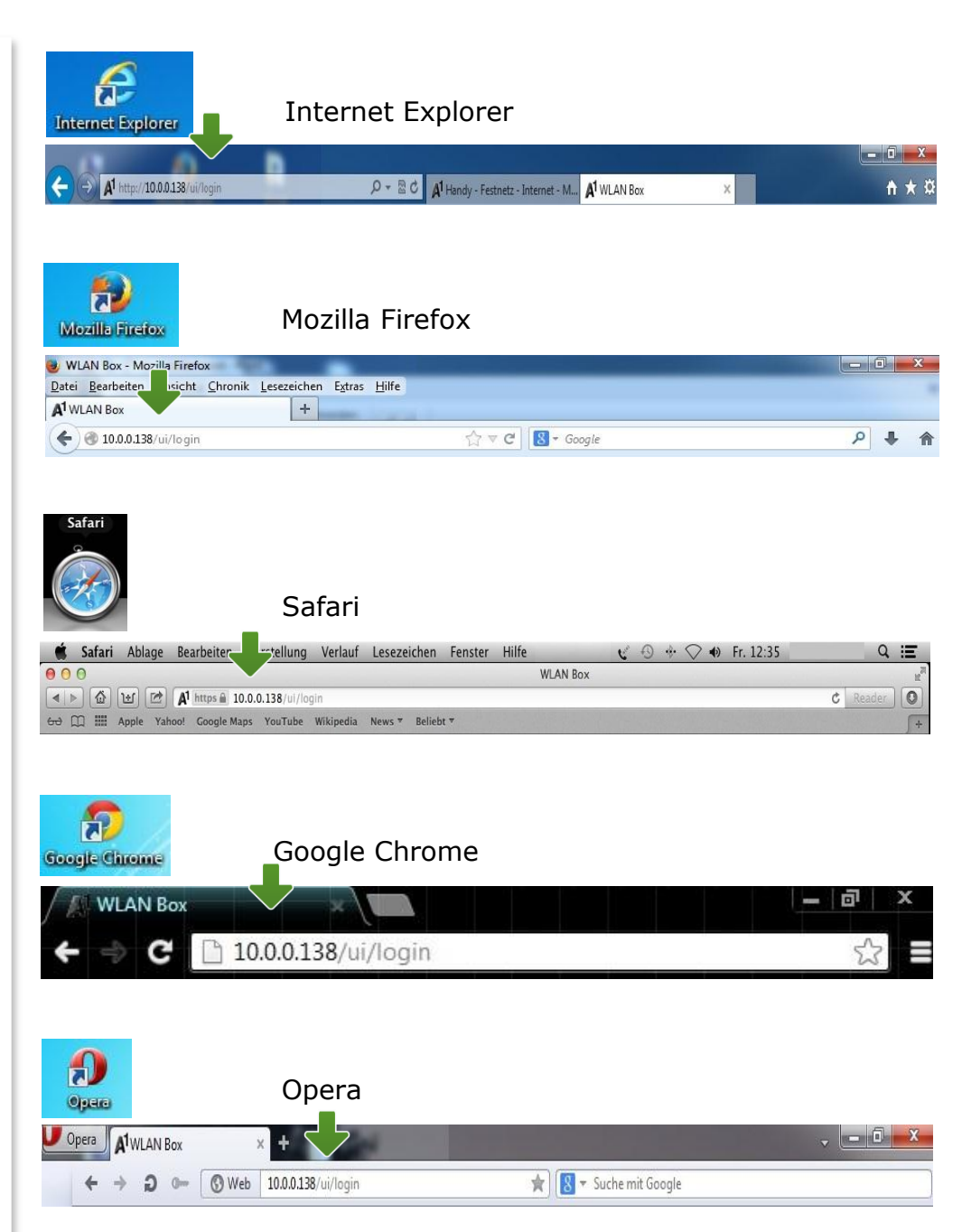

### Firmware-Version

Wenn Ihre Login-Seite wie in **Abbildung 1** gezeigt aussieht, dann klicken Sie bitte ohne Angabe eines Passworts auf "OK" und fahren Sie ab der **nächsten Seite** fort.

# **Abbildung 1 – weiter mit Seite 7**

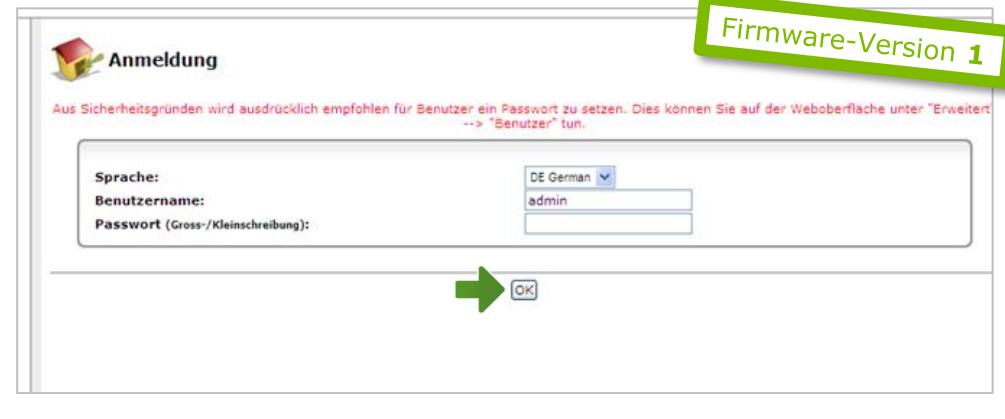

Wenn Ihre Login-Seite wie in **Abbildung 2** gezeigt aussieht, dann klicken Sie bitte ohne Angabe eines Passworts auf "Login" und fahren Sie ab **Seite 12** fort.

#### **Hinweis:**

Sollten Sie den Zugang zu Ihrer WLAN-Box bereits mit Benutzernamen und Passwort abgesichert haben, so tragen Sie diese Daten jeweils auf der Startseite ein.

### **Abbildung 2 – weiter mit Seite 12**

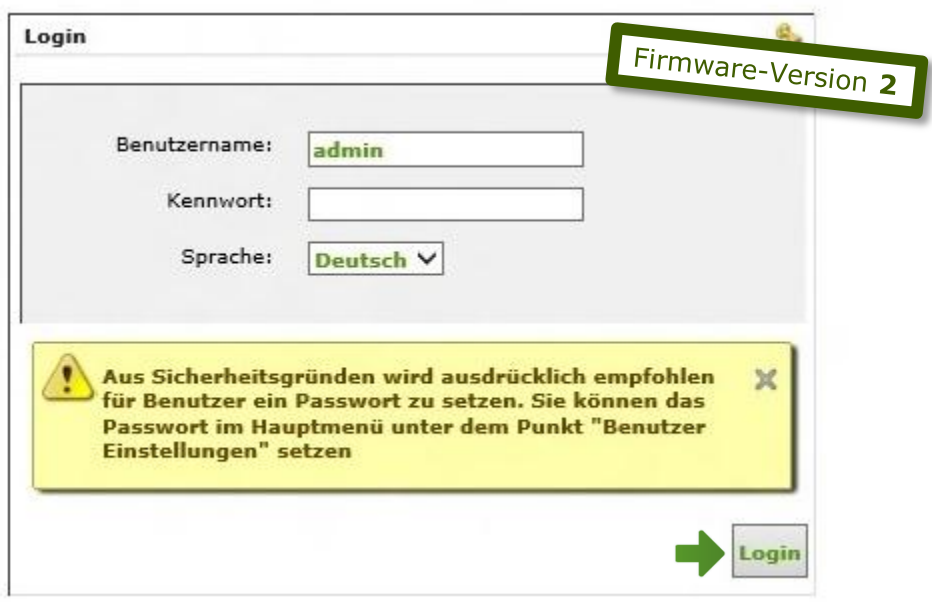

# 3A. Eintragen der Zugangsdaten

Um Ihre Internet-Zugangsdaten auf Ihrer A1 WLAN Box einzutragen, klicken Sie bitte auf "**Netzwerkverbindungen**".

# Danach klicken Sie auf "WAN PPPoA".

#### **Hinweis:**

In einigen Fällen kann hier an Stelle von WAN PPPoA der Name WAN PPPoE aufgelistet sein. Wählen Sie in diesem Fall diese Option.

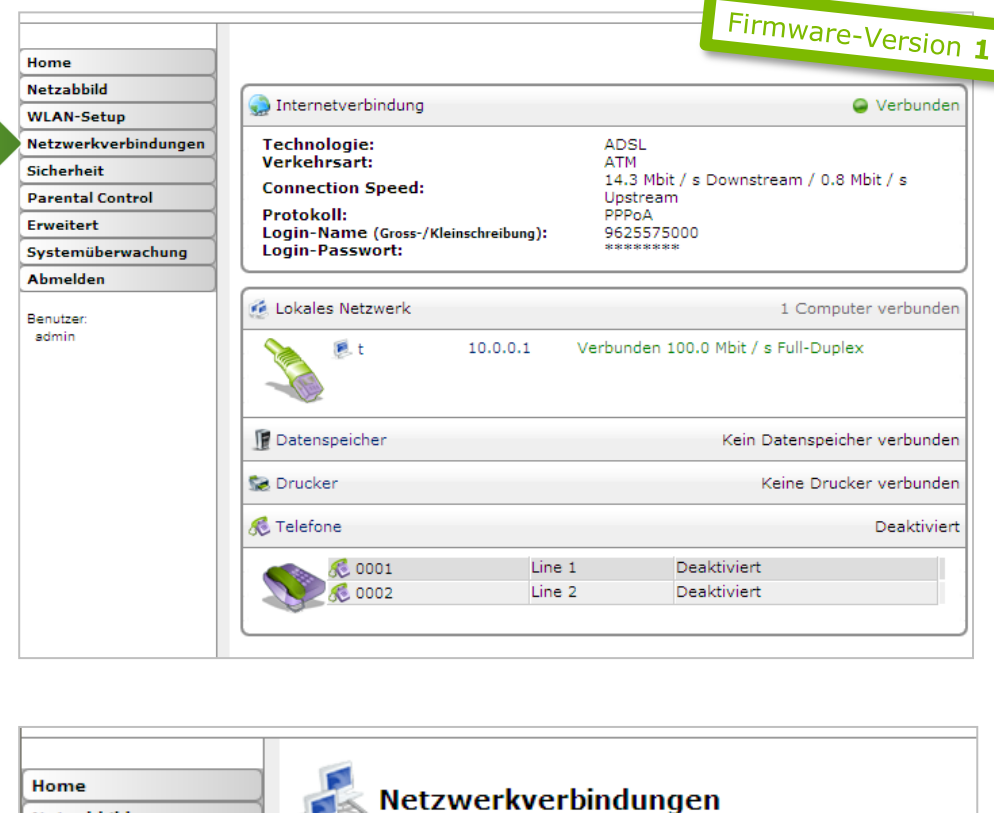

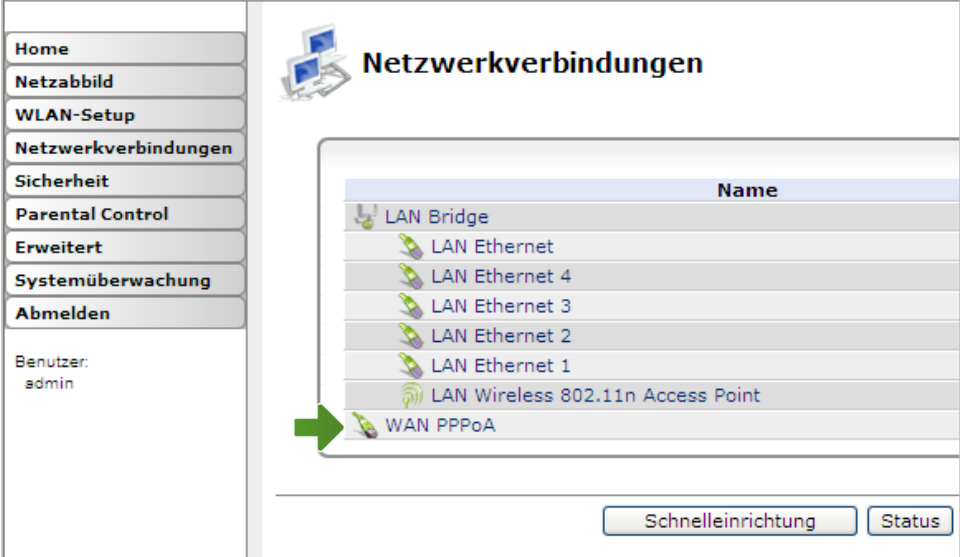

### WAN PPPoA Eigenschaften

Klicken Sie im darauffolgenden Fenster auf den Karteireiter "PPP".

#### Tragen Sie nun bitte Ihren **10-stelligen Internet-Benutzernamen** und Ihr **8-stelliges Internet-Kennwort** ein.

Sie finden beides auf dem Datenblatt, das Sie mit unserem Brief nach Ihrer Bestellung erhalten haben. Sie erhalten diese Daten aber auch bei unserer Serviceline unter 0800 664 100.

Bestätigen Sie bitte abschließend mit "OK".

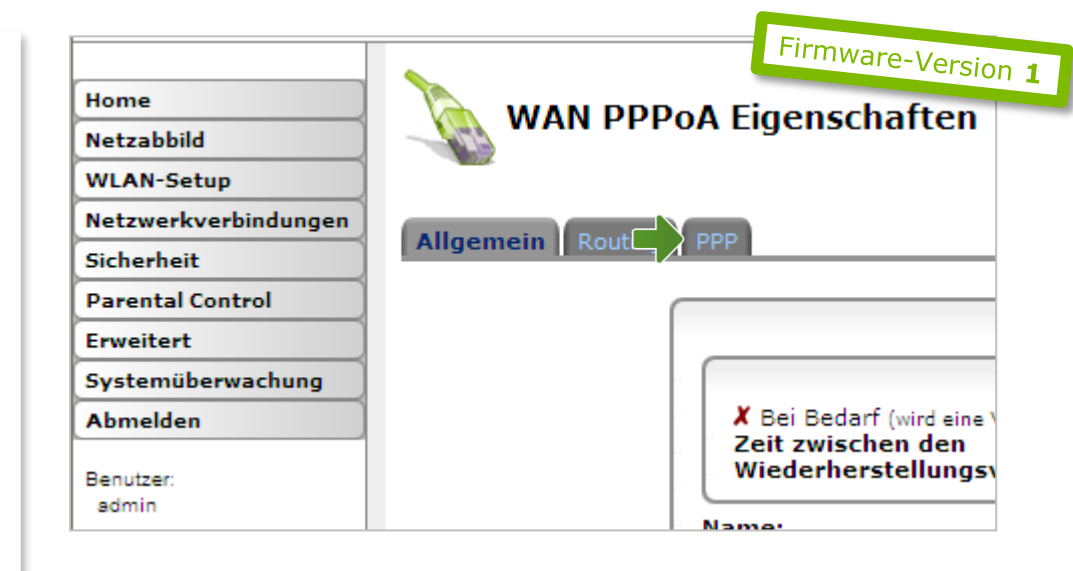

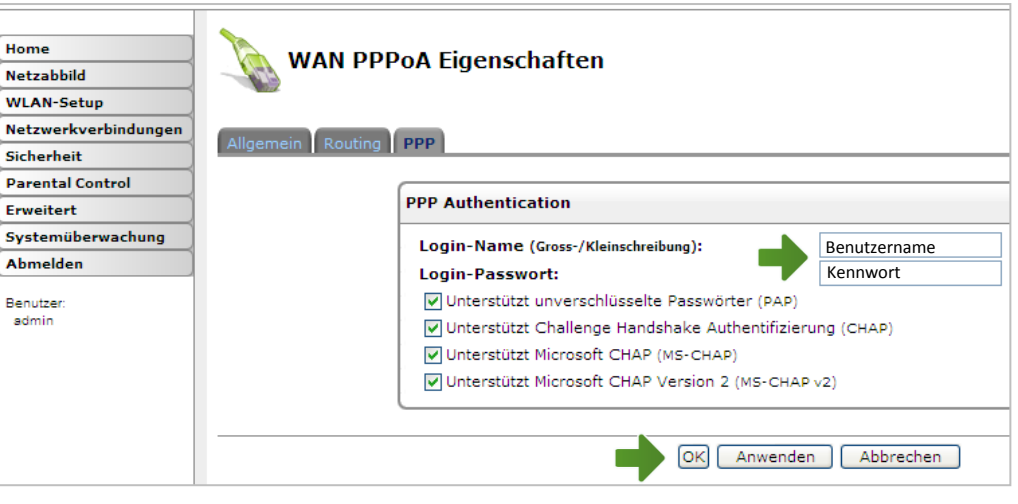

### Verbindung herstellen

Die Verbindung ist hergestellt, sobald neben "**WAN PPPoA**" oder "**WAN PPPoE**" "**verbunden**" steht.

Mit einem Klick auf "WAN PPPoA" oder "WAN **PPPoE**" erhalten Sie detaillierte Informationen über die aktuelle Verbindung.

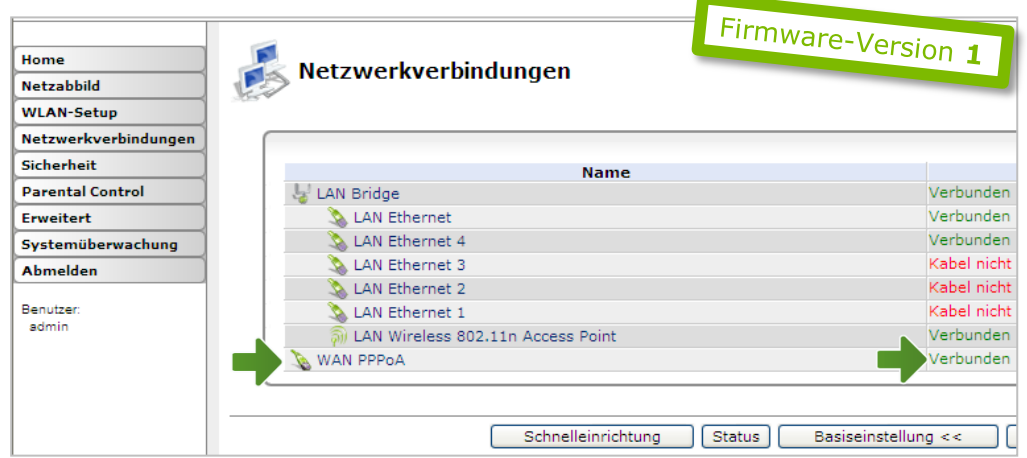

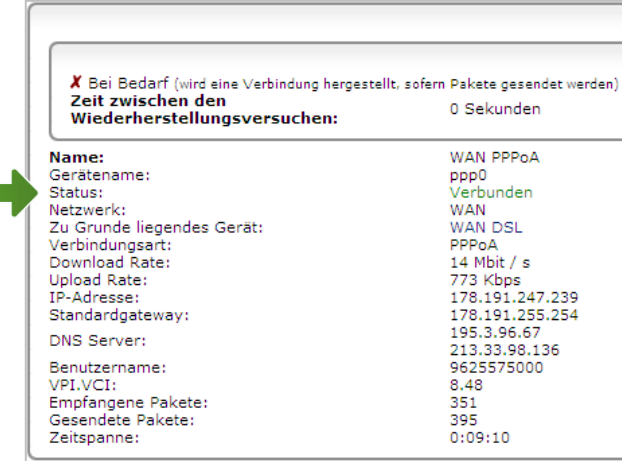

# 4A. WLAN-Einstellungen

Dieser Teil der Anleitung führt Sie durch die Konfiguration der WLAN-Einstellungen.

Klicken Sie nun bitte auf "Netzwerkverbindungen", danach auf "LAN **Wireless 802.11n Access Point**" und auf der Folgeseite auf den Reiter "**Wireless**".

Hier finden Sie die grundlegenden WLAN-Einstellungen.

Standardmäßig wird das Gerät mit aktivierter WLAN-Schnittstelle und WPA-PSK-Verschlüsselung ausgeliefert.

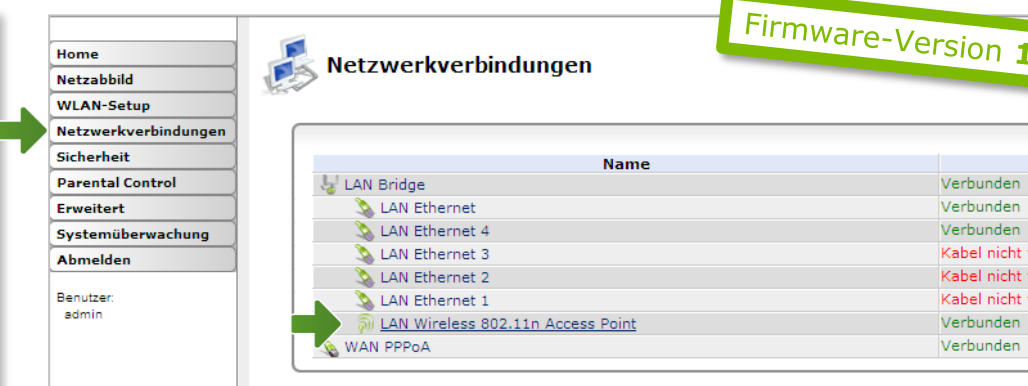

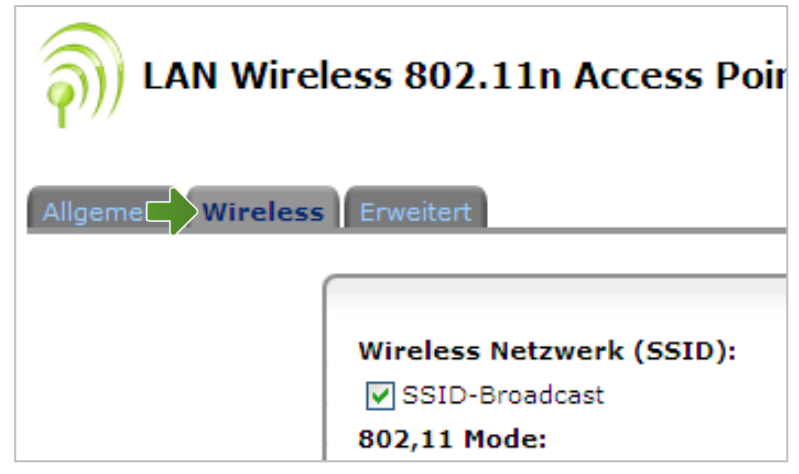

# **Wireless Netzwerk (SSID):**

Hier können Sie den Namen Ihrer WLAN - Verbindung frei wählen. Ändern Sie dazu bitte die vorausgefüllte Bezeichnung.

# **Sicherheit:**

Damit die Sicherheitseinstellungen Ihrer A1 WLAN Box optimal an die Anforderungen Ihrer PC Einstellungen angepasst werden, ändern Sie bitte unter "**Sicherheit**" die Einstellungen von "**WPA**" auf "**WPA&WPA2**".

Ändern Sie bitte auch den "**Verschlüsselungsalgorithmus**" von "**TKIP** " auf "**TKIP&AES**".

# **Pre -Shared Key:**

Hier legen Sie Ihr persönliches, frei wählbares WLAN -Kennwort fest. Dieses benötigen Sie jedes mal, wenn Sie ein zusätzliches Gerät mit Ihrem WLAN -Netzwerk verbinden möchten. Geben Sie dazu bitte Ihr selbst gewähltes WLAN - Kennwort in das Feld "**Pre-Shared Key**" ein. Wir empfehlen Ihnen einen 8 -stelligen Wert, bestehend aus Ziffern und Groß - und Kleinbuchstaben, ohne Sonderzeichen oder Umlaute zu verwenden und klicken Sie danach bitte ganz unten auf "Anwenden".

### Die Konfiguration Ihrer A1 WLAN Box ist abgeschlossen.

Schließen Sie alle noch offenen Fenster und entfernen Sie das Netzwerkkabel von Ihrem Computer. Fahren Sie fort auf Seite 18.

**LAN Wireless 802.11n Access Point Eigenschaften**  $\widehat{\bullet}$ 

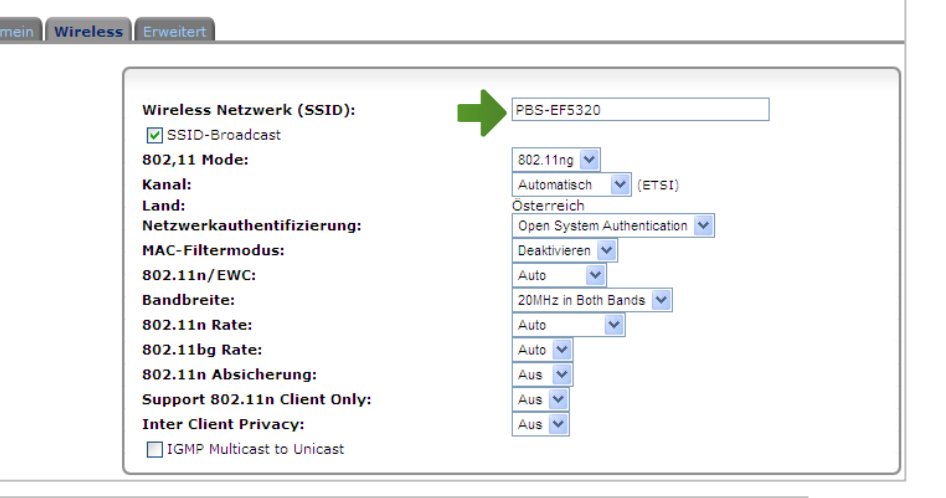

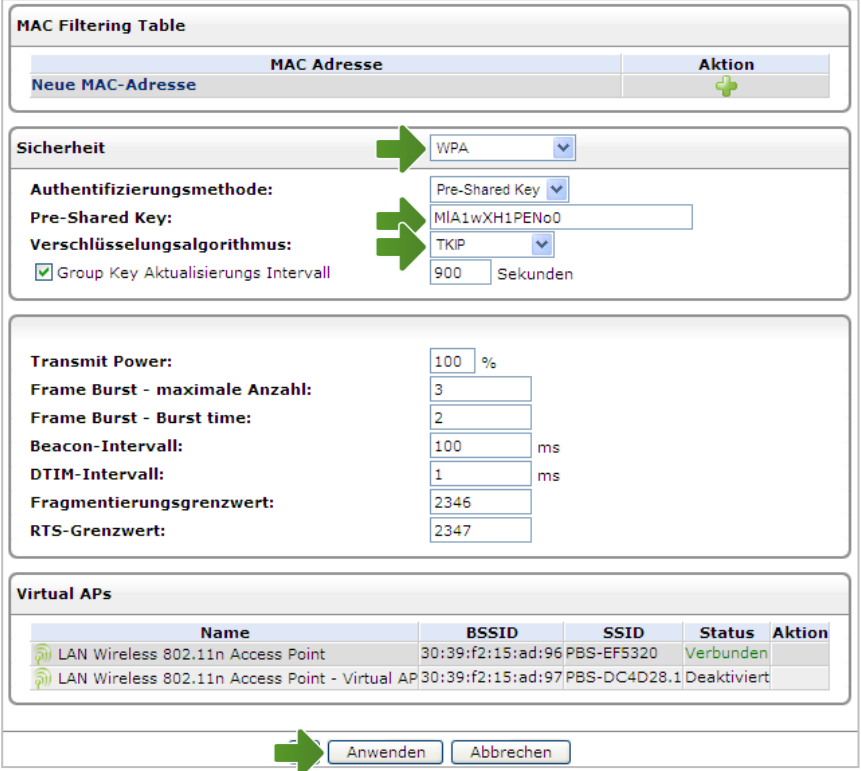

Firmware-Version 1

# 3B. Eintragen der Zugangsdaten

Die Übersichtsliste im linken Feld zeigt Ihnen alle aktuellen Einstellungen Ihrer A1 WLAN Box an.

Um zu den Einstellungen Ihrer Internetverbindung zu gelangen, klicken Sie auf das Bearbeitungssymbol im Bereich "**Internet Verbindung**".

## Im Bereich "PPP Authentifizierung" tragen Sie bitte Ihren **10 -stelligen Internet - Benutzernamen** und Ihr **8 -stelliges Internet - Kennwort** ein.

Sie finden beides auf dem Datenblatt, das Sie mit unserem Brief nach Ihrer Bestellung erhalten haben. Sie erhalten diese Daten aber auch bei unserer Serviceline unter 0800 664 100.

Bestätigen Sie danach bitte mit "Anwenden".

#### Hinweis:

**DSL Leitung:** Der Status "Up" zeigt Ihnen an, dass das Modem mit dem A1 Server verbunden ist.

**Internet Verbindung:** Der Status "Up" zeigt Ihnen an, dass Ihre A1 WLAN Box bereits aktiv mit dem Internet verbunden ist.

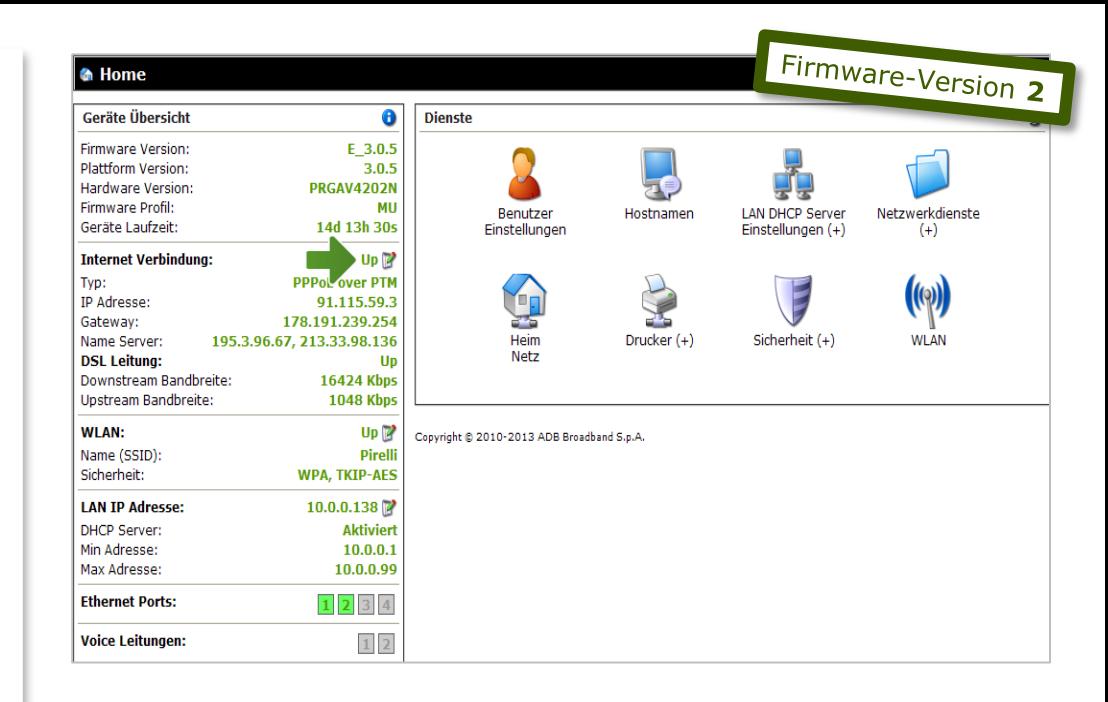

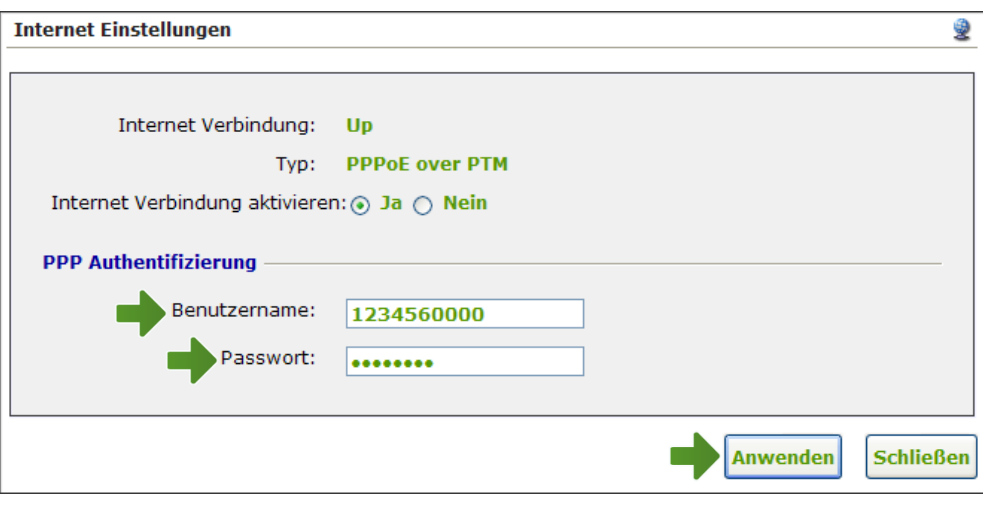

# 4B. WLAN-Einstellungen

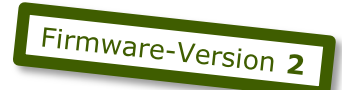

Dieser Teil der Anleitung führt Sie durch die Konfiguration der WLAN-Einstellungen.

Klicken Sie dazu bitte im Bereich "WLAN" auf das Bearbeitungs-Symbol.

Hier finden Sie die grundlegenden WLAN-Einstellungen.

Standardmäßig wird das Gerät mit aktivierter WLAN-Schnittstelle und WPA-Verschlüsselung ausgeliefert.

# **th** Home

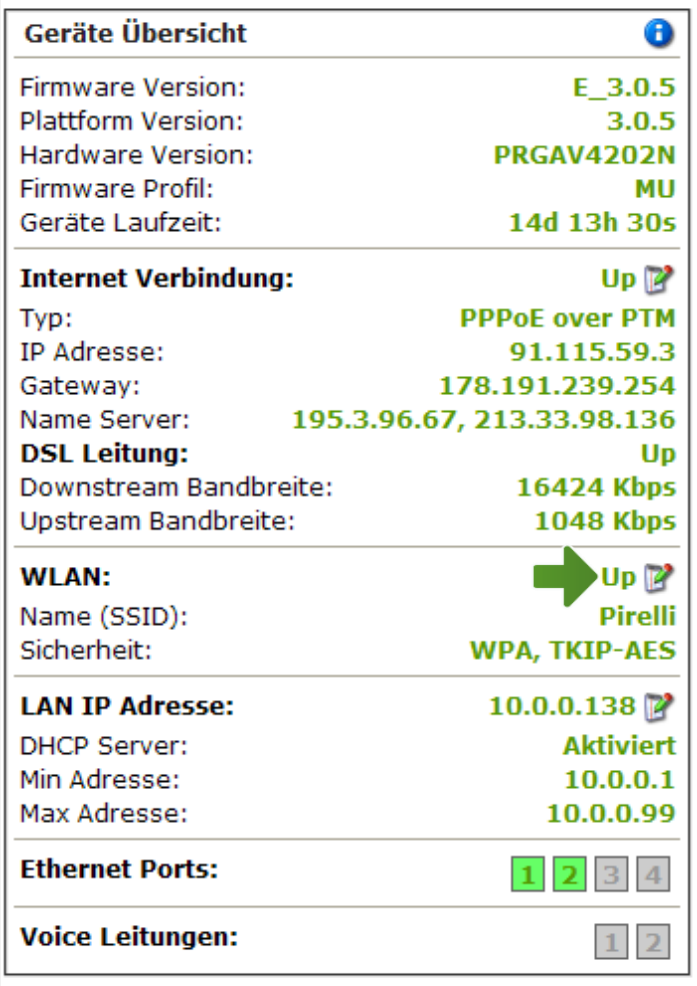

**Access Point aktivieren:** Steht der Punkt auf "Ja", so ist das WLAN bei Ihrer A1 WLAN Box eingeschaltet.

# **Name (SSID):**

Hier können Sie den Namen Ihrer WLAN - Verbindung frei wählen. Ändern Sie dazu bitte die vorausgefüllte Bezeichnung.

# **Sicherheits Modus:**

Damit die Sicherheitseinstellungen Ihrer A1 WLAN Box optimal an die Anforderungen Ihrer PC Einstellungen angepasst werden, ändern Sie die Einstellungen bei "**Sicherheits Modus** " auf "**WPA -WPA2**".

Ändern Sie auch den "**Verschlüsselungs** Modus" von "TKIP" auf "TKIP-AES".

### **WPA Passphrase:**

Hier legen Sie Ihr persönliches, frei wählbares WLAN -Kennwort fest. Dieses benötigen Sie jedes Mal, wenn Sie ein zusätzliches Gerät mit Ihrem WLAN -Netzwerk verbinden möchten. Wir empfehlen Ihnen einen 8 -stelligen Wert, bestehend aus Ziffern und Groß - und Kleinbuchstaben, ohne Sonderzeichen oder Umlaute zu verwenden und klicken Sie danach bitte ganz unten auf "Anwenden".

Die Konfiguration Ihrer A1 WLAN Box ist abgeschlossen.

Schließen Sie alle noch offenen Fenster und entfernen Sie das Netzwerkkabel von Ihrem Computer. Fahren Sie fort auf Seite 18.

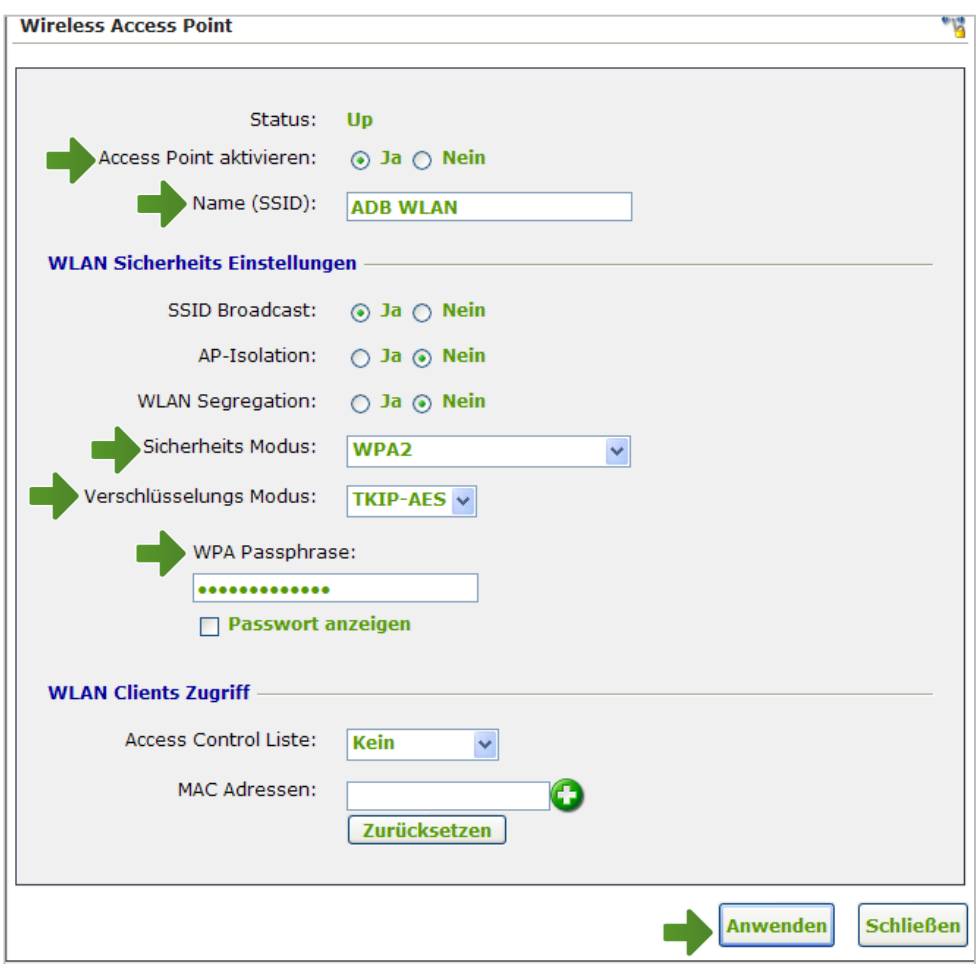

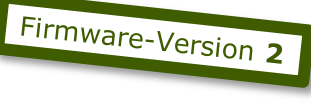

# 5. Computer mit dem WLAN-Netzwerk verbinden

Klicken Sie bitte auf "**Start**" links unten in der Menüleiste und anschließend auf "**Systemsteuerung**".

Wählen Sie als nächstes den Menüpunkt "**Netzwerkverbindungen**" mit Doppelklick aus.

#### Hinweis:

Sollte die Ansicht von Ihrer abweichen, können Sie dies über "**Zur klassischen Ansicht wechseln**" einstellen.

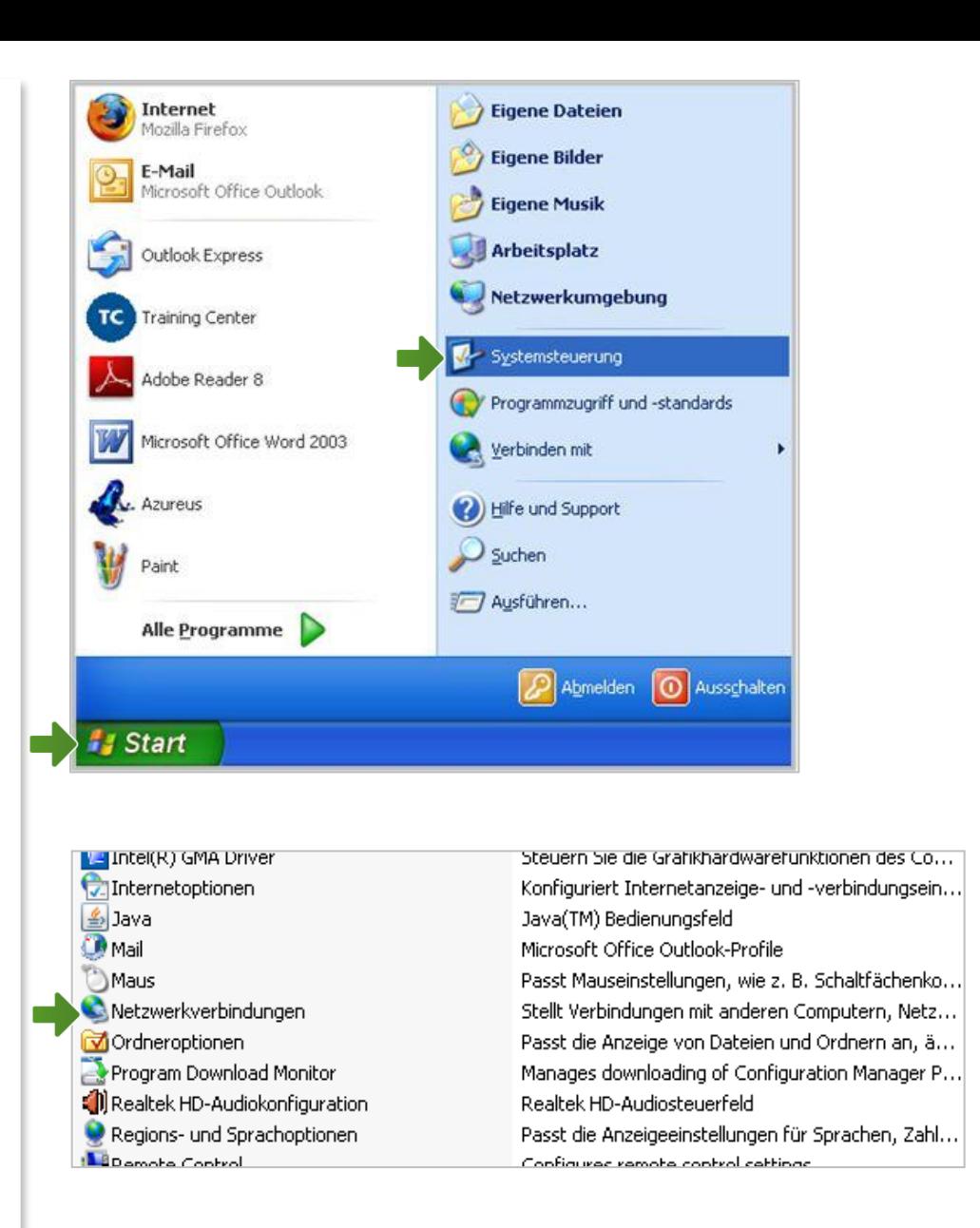

### Netzwerkverbindungen

Im Fenster "**Netzwerkverbindungen**" werden alle installierten Netzwerkadapter angezeigt.

Klicken Sie mit der **rechten Maustaste** auf "**Drahtlose Netzwerkverbindung**".

Stellen Sie bitte sicher, dass Ihre drahtlose Netzwerkverbindung **aktiviert** ist. Im Bild auf der rechten Seite ist die Verbindung bereits aktiv.

Klicken Sie jetzt auf "Eigenschaften".

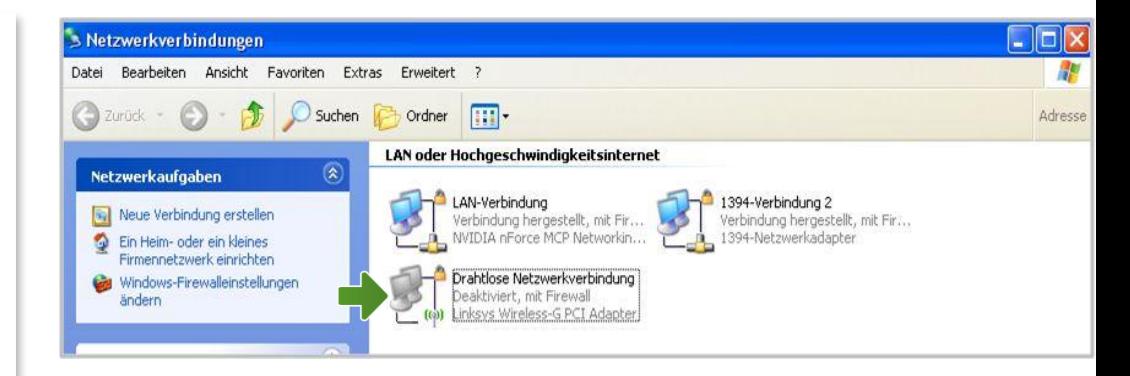

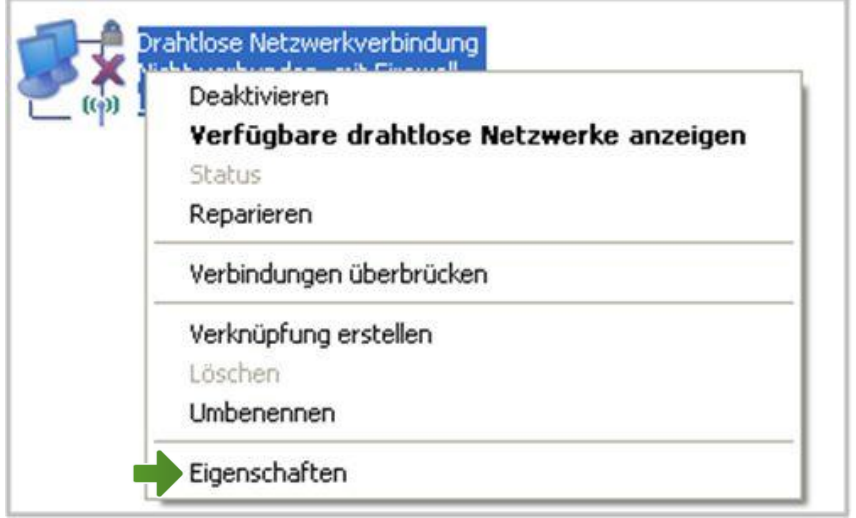

# Eigenschaften von Drahtlose Netzwerkverbindung

Sie sind nun in den Eigenschaften der WLAN-Verbindung.

Achten Sie bitte darauf, dass der Haken beim Punkt "Internetprotokoll (TCP/IP)" aktiviert bleibt und klicken Sie den Schriftzug "Internetprotokoll (TCP/IP)" doppelt an.

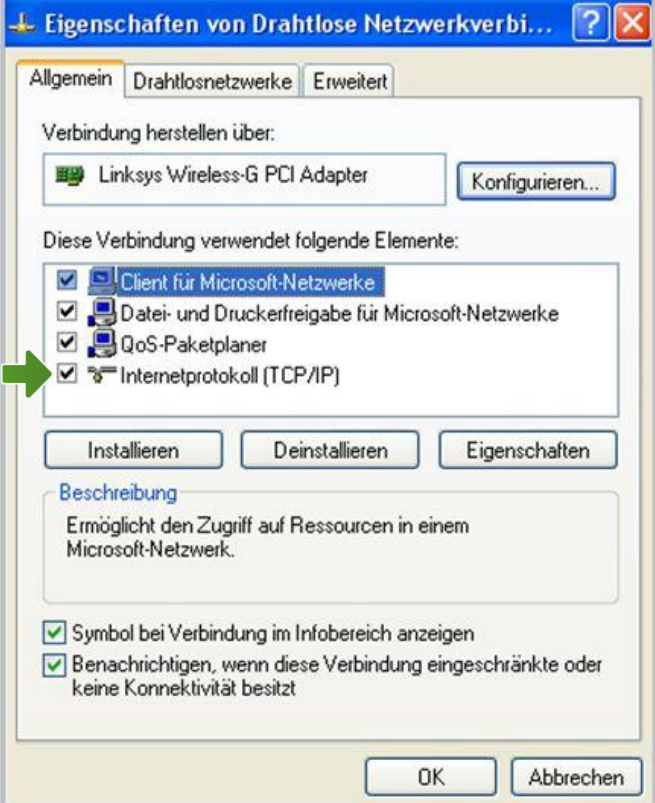

# Eigenschaften von Internetprotokoll (TCP/IP)

In diesem Fenster können Sie die IP-Einstellungen für Ihre Netzwerkkarte vornehmen.

Stellen Sie bitte sicher, dass die Felder "**IP-Adresse automatisch beziehen**" und "**DNS-Serveradresse automatisch beziehen**" ausgewählt sind.

Klicken Sie anschließend auf "OK".

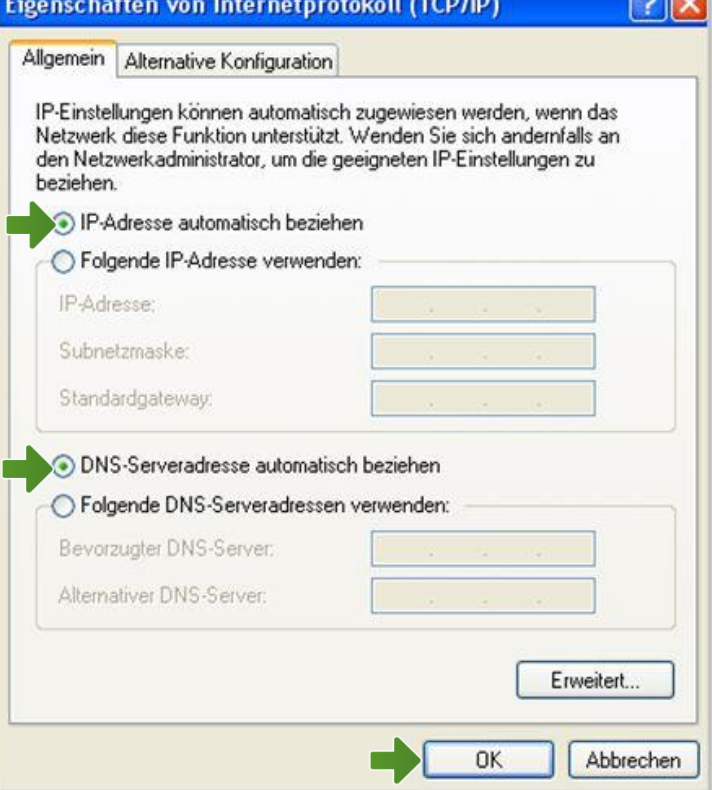

Eigenschaften von Drahtlose Netzwerkverbindung

Klicken Sie bitte auf die Registerkarte "**Drahtlosnetzwerke**".

Sollte diese Registerkarte nicht angezeigt werden, verwendet Ihr System eventuell ein anderes Programm für die Verwaltung Ihrer Drahtlosnetzwerkkarte.

Nähere Informationen finden Sie im Handbuch zu Ihrem Computer.

Setzen Sie falls nötig bitte das Häkchen bei "**Windows zum Konfigurieren der Einstellungen verwenden**".

Klicken Sie anschließend auf die Schaltfläche "**Drahtlosnetzwerke anzeigen**".

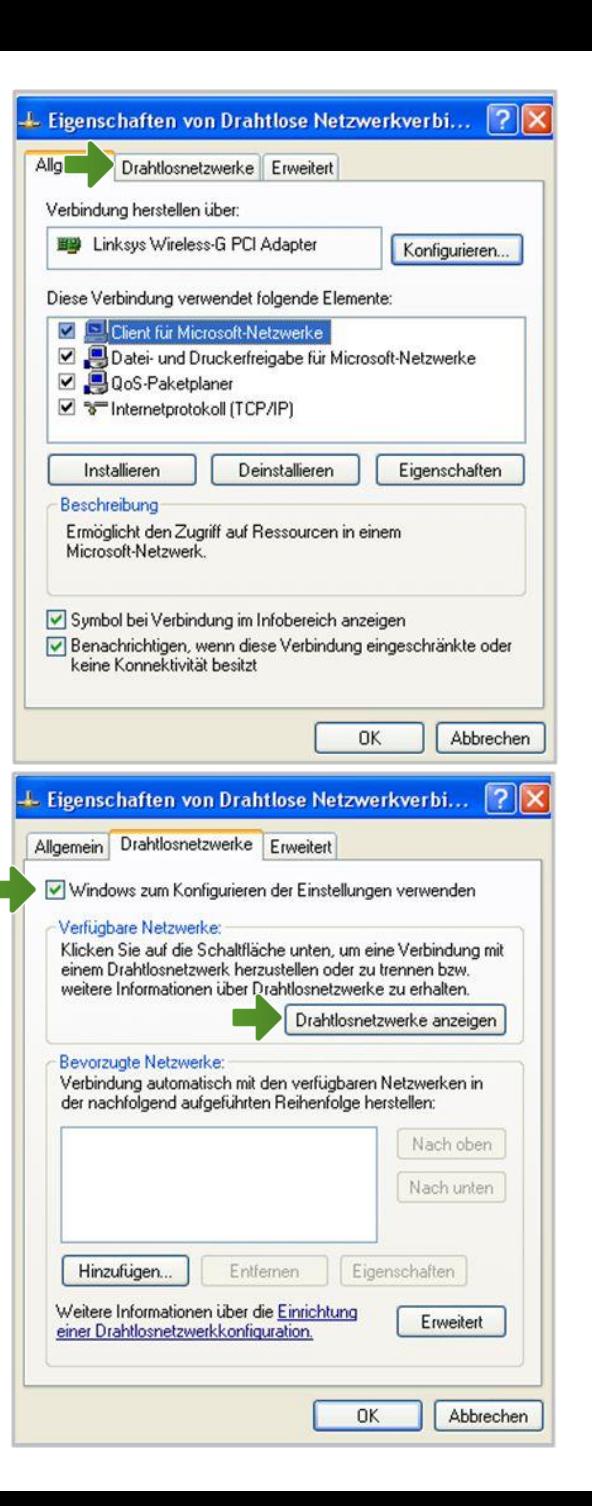

### Drahtlose Netzwerkverbindung

Hier werden Ihnen alle Drahtlosnetzwerke in Reichweite ihres Computers angezeigt. Wählen Sie Ihre zuvor individuell bezeichnete WLAN-Verbindung aus der Liste aus.

Tragen Sie nun im Feld "Netzwerkschlüssel" bitte Ihr selbst gewähltes WLAN-Kennwort ein und bestätigen Sie es noch einmal im Feld "**Netzwerkschlüssel bestätigen**". Abschließend klicken Sie auf "**Verbinden**".

Nach wenigen Sekunden erscheint "Verbindung **hergestellt**" bei Ihrem Netzwerk.

Die Konfiguration ist jetzt abgeschlossen.

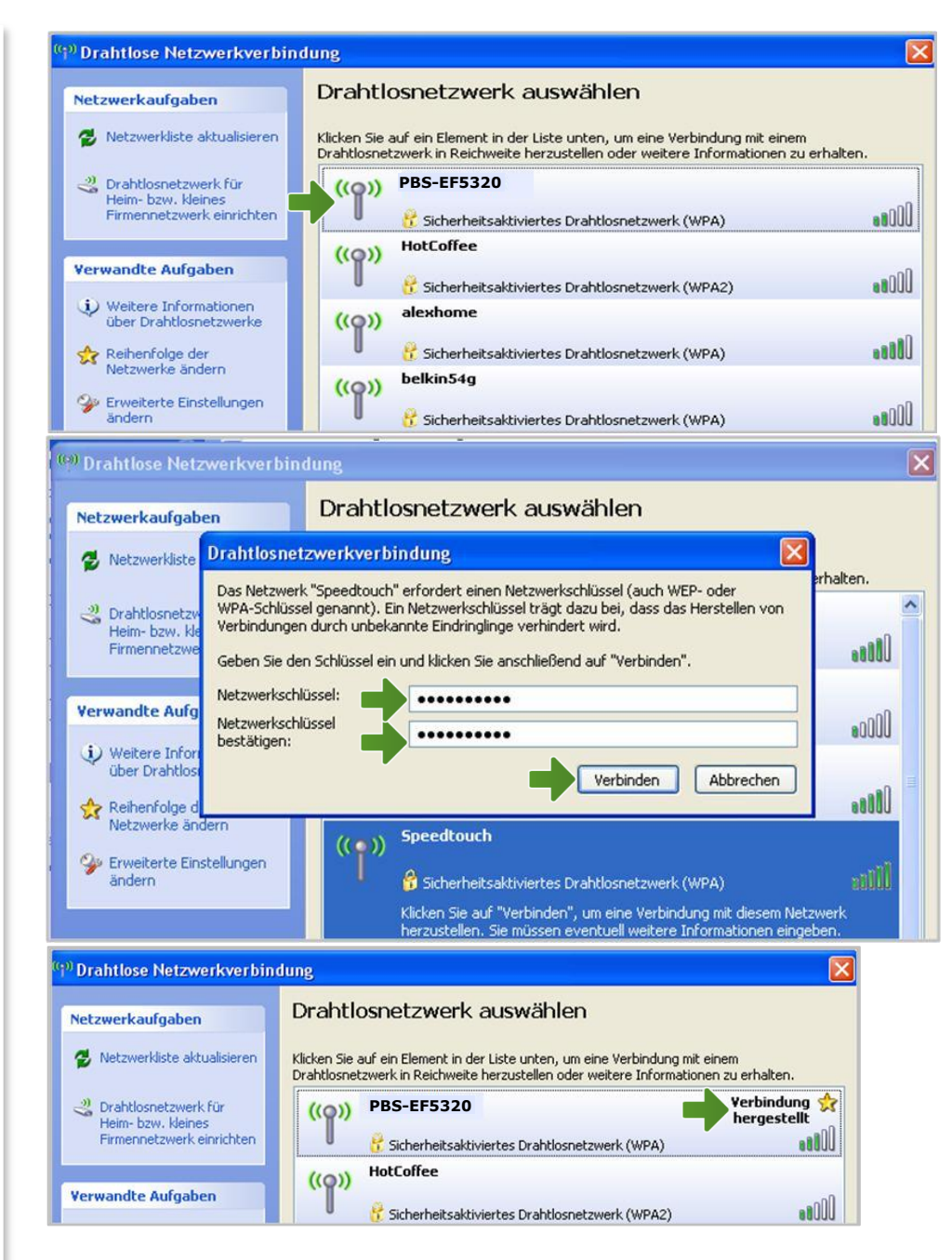

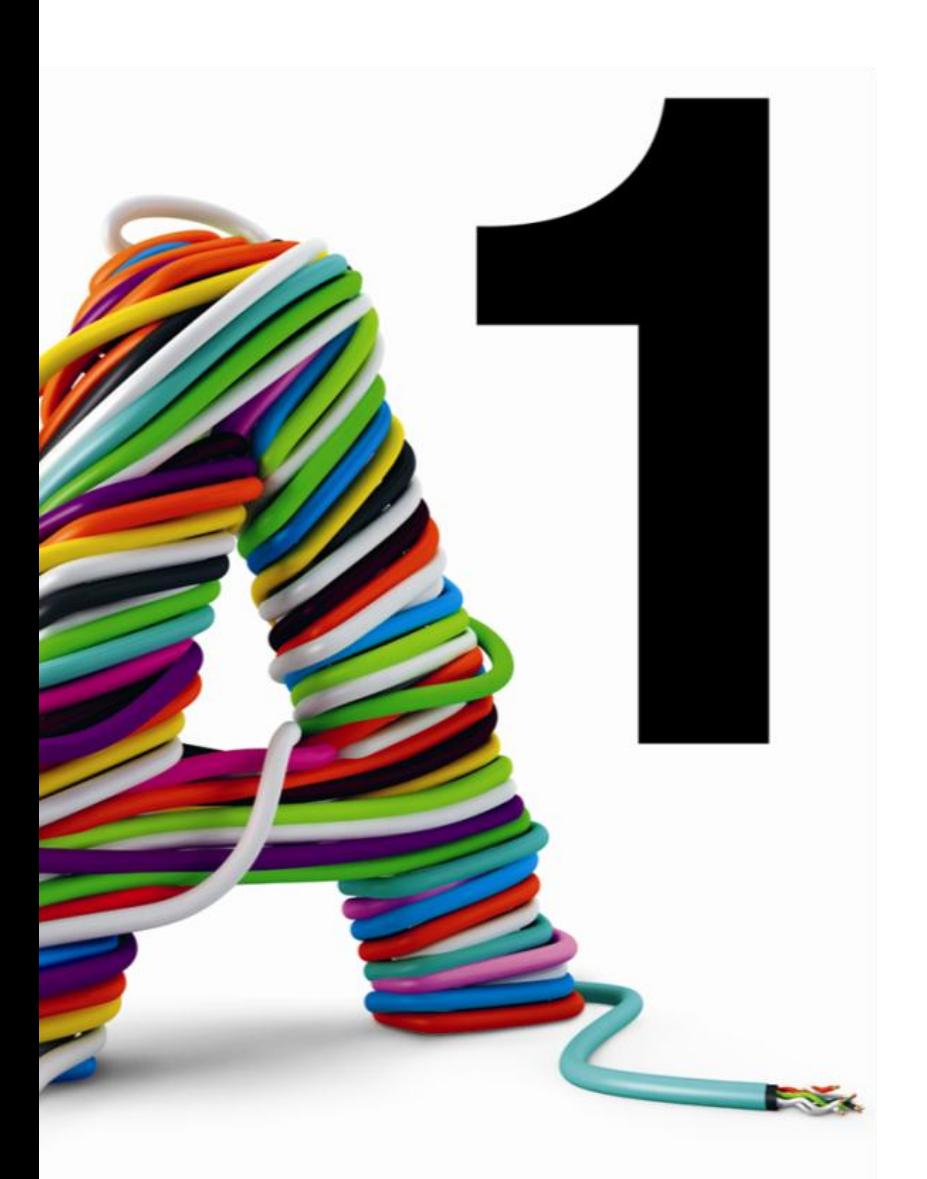

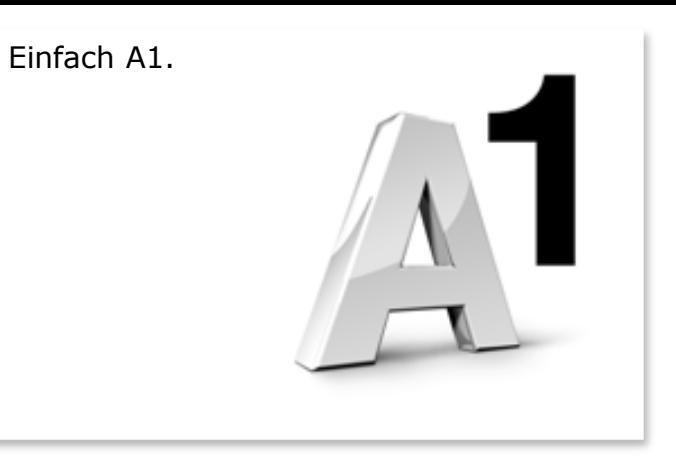

#### Sie haben noch Fragen?

Das A1 Service Team ist gerne für Sie da:

#### **A1 Technik Service für Festnetz-Internet, E-Mail & TV (€ 1,56/min.)**

Bei unseren Experten sind Sie richtig mit Ihren Fragen rund um Festnetz-Internet und A1 TV: 0900 100 100

### **A1 Technik Service für Mobil (€ 1,56/min.)**

Ihr Handy oder Smartphone macht Probleme? 0900 664 900

#### **Computer-HelpLine (€ 1,56/min.)**

Sie brauchen Unterstützung bei Problemen mit Ihrem Computer, Router oder mit Netzwerkkonfigurationen? 0900 44 00 88

**Sie nehmen die Dinge gerne selbst in die Hand** Viele Antworten gibt´s auf [www.a1.net/hilfe-support](http://www.a1.net/hilfe-support) Tauschen Sie sich gerne mit anderen aus: [www.a1community.net](http://www.a1community.net/)